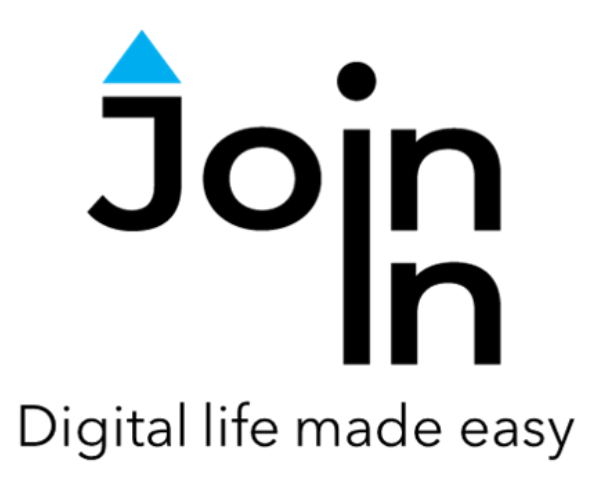

# Join-In for Grid 3 YouTube

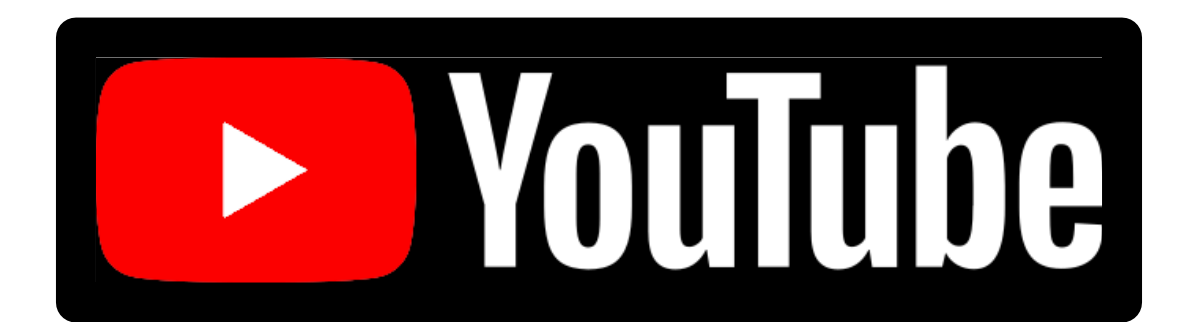

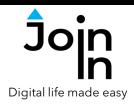

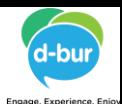

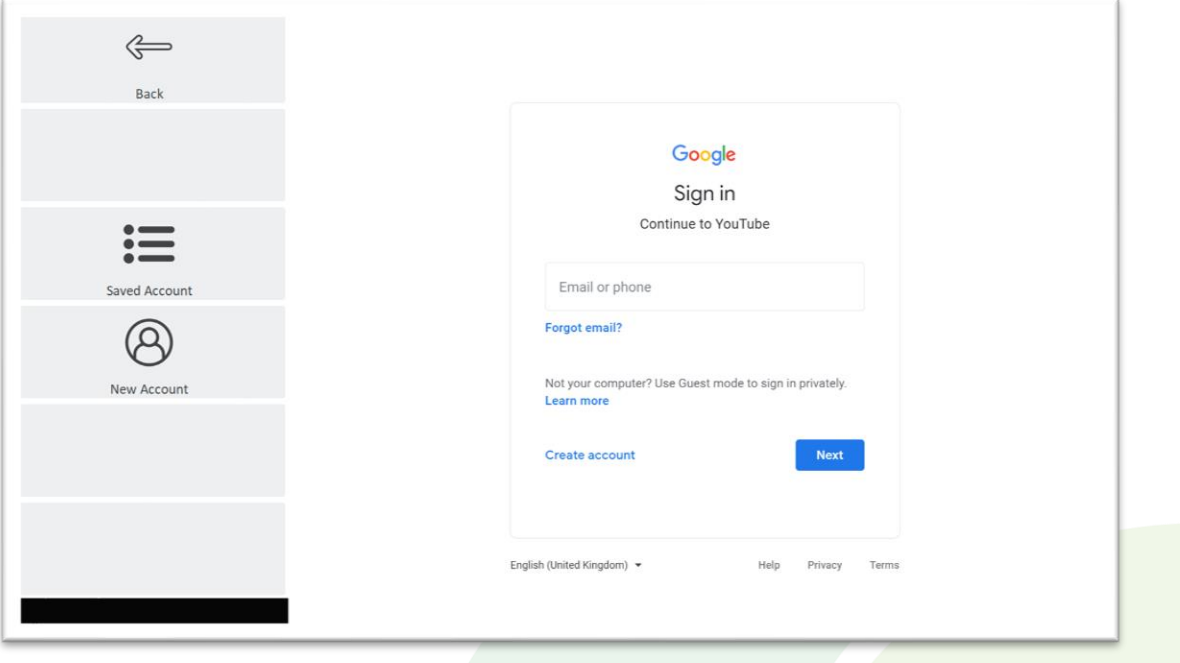

## **Getting Started**

- You do not need to have an account to use YouTube, but more features are available if you are logged in. You can log in to Join-In YouTube with a Google account.
- **Login** after selecting *Join-In Youtube* from your Grid 3 Grid Explorer, follow the sequence – *Login and Info* => *Sign In* => *Email or Phone* => enter your Google account email or phone number => *Next* => *Password* => enter your Google account password => *Next* => *Sign In.*
- You are now logged in to your Google account. Click *Continue to YouTube* to start using the app.
- Join-In Gridsets are available in different languages and optimized for use with different input devices. For most apps there is also a regular 'Full' version and a 'Lite' version with larger buttons and almost identical functionality. Please refer to the Join-In for Grid 3 **[Getting Started](https://apps.d-bur.com/wp-content/uploads/sites/4/Join-In-for-Grid-3-Getting-Started.pdf)** guide for information on how to download the Gridsets that are best for you.

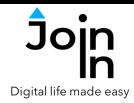

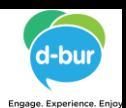

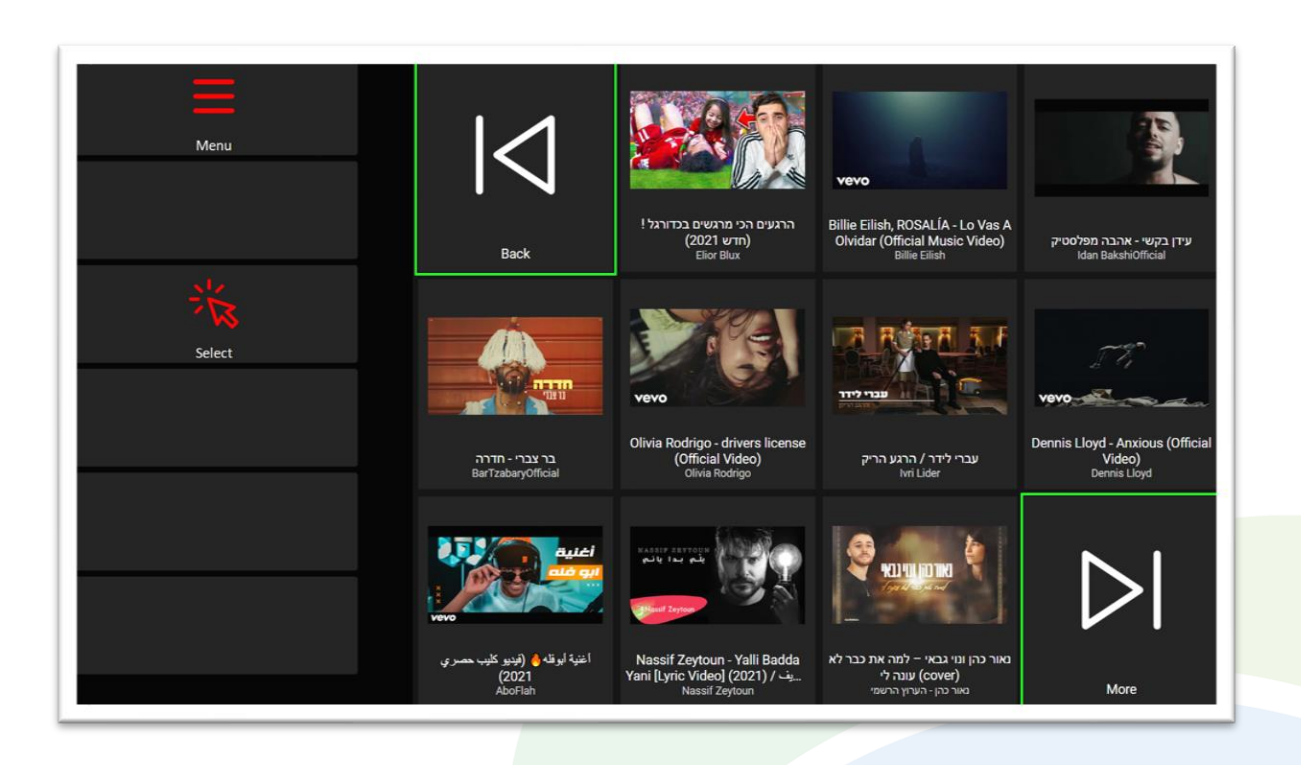

#### **Home**

- The Home page and most other pages on the YouTube website are made up of many rows of videos to choose from and watch. Join-In YouTube presents these videos in a popup table for ease of navigation and selection.
- The buttons you see here depend on which control method your Gridset is optimized for; *Switch*, *Eye Gaze*, *Touch* or *Mouse Dwell*. Consult the **Join-In Settings** training cards for more [information](https://apps.d-bur.com/wp-content/uploads/sites/4/Join-In-for-Grid-3-Settings.pdf) on how different versions of Join-In Gridsets work in situations like this.
- The table size you have chosen within Join-In YouTube **[Additional](#page-5-0) Options** determines how many videos you will see at a time and how large they appear on the screen.
- *Back* and *More* arrows these arrows are highlighted and enabled for *Direct Selection* at all times. Clicking these arrows will take you to the previous or next page of videos.
- *Menu* takes you to the main menu for Join-In YouTube.

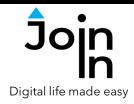

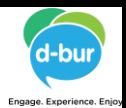

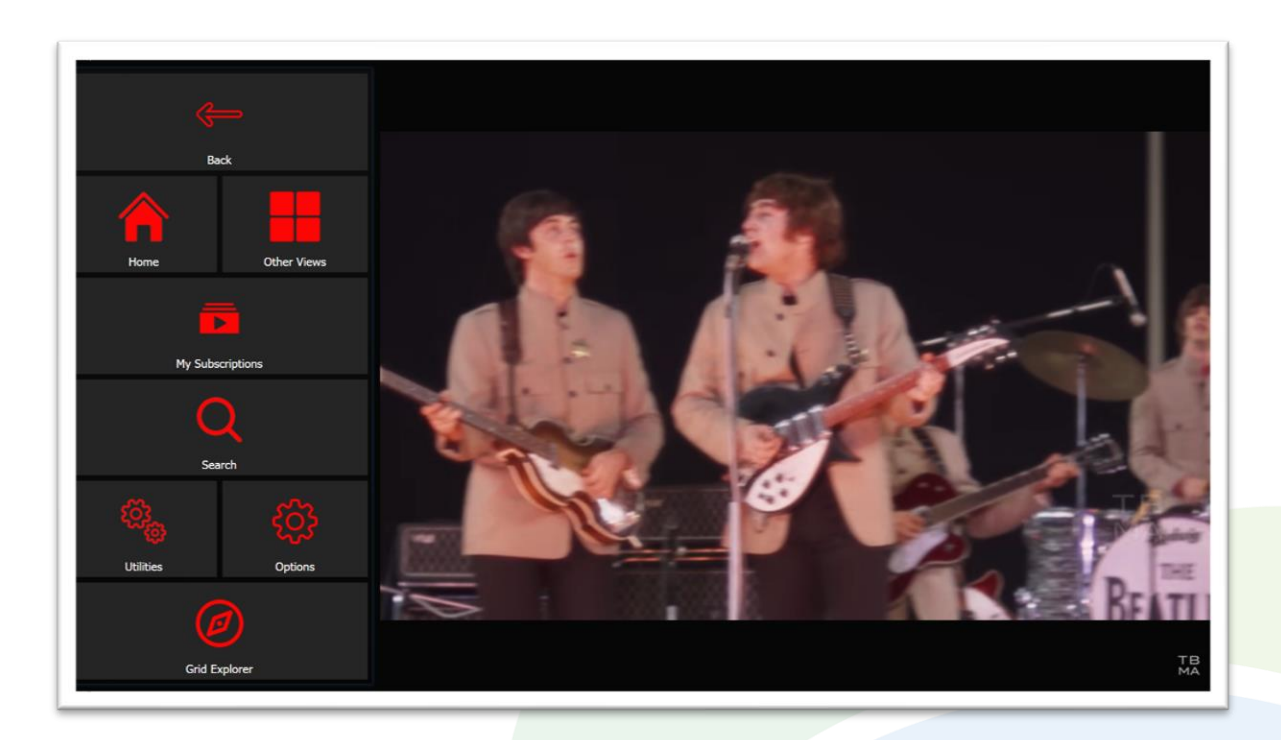

#### **Menu**

- **Back** return to the video you were watching or the list of videos you were looking at.
- *Home* go to YouTube Home page.
- *Other Views* see a variety of different collections of videos; your viewing *History*, your *Subscriptions Feed*, your *Watch Later* list, your *Liked Videos* and *Trending*. Most are only available if you are logged in.
- *My Subscriptions* see the channels you're subscribed to and visit one.
- *Search* click to search for videos.
- *Utilities Recover* or reopen YouTube, *Block Touch* or *Allow Touch* access, close windows you do not need, close popup messages, zoom in or zoom out…
- **Options** change the computer volume, set ads to skip automatically (when YouTube allows), open the **Join-In [Settings](https://apps.d-bur.com/wp-content/uploads/sites/4/Join-In-for-Grid-3-Settings.pdf)** app, or use *Additional Options* to edit the way Accessible YouTube shows you collections of videos (see **[Page](#page-5-0) 6**).
- *Grid Explorer* exit Join-In YouTube.

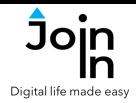

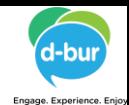

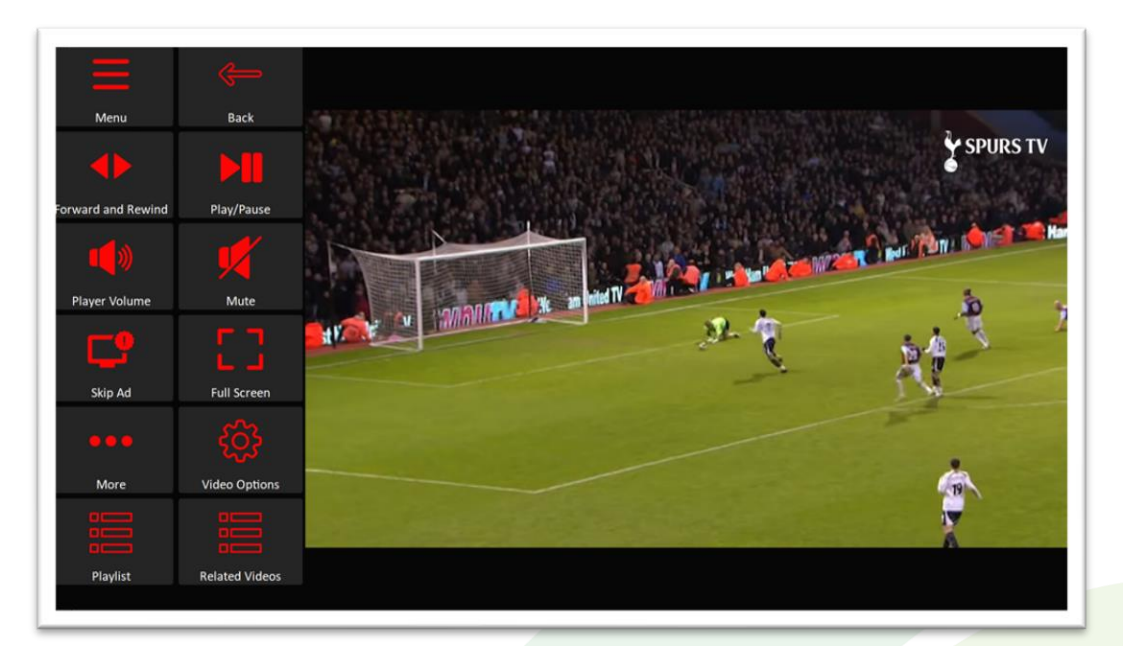

### **Video Player**

- *Menu* go to YouTube Menu.
- *Back* go to previous video or reopen the table you first selected a video from.
- *Play / Pause* play or pause the current video.
- *Forward and Rewind* go to a page allowing you to jump forward or backward in the video being played.
- *Player Volume* go to a page with video volume controls.
- *Full Screen* view your video at full size with Join-In **Full [Screen](https:/apps.d-bur.com/wp-content/uploads/sites/4/Join-In-Full-Screen-Video-Player-for-Grid-3.pdf) Video Player**.
- *Skip Ad* close pop-up windows and skip ads (only where YouTube allows it).
- *More Like* or *Dislike* the video, *Subscribe* or *Unsubscribe* to the current channel, add you your *Watch Later* list, *View Channel* to see more from the same creator.
- *Video Options* toggle subtitles, toggle auto-play next video (at the end of a video).
- *Playlist* if the video you are watching is part of a *Playlist*, you can click this button to see a table of the other videos in the playlist. The current video will continue to play in the background.
- *Related Videos* present related videos (determined by YouTube) in a table. The current video will continue to play in the background.

<span id="page-5-0"></span>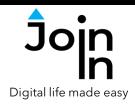

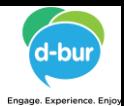

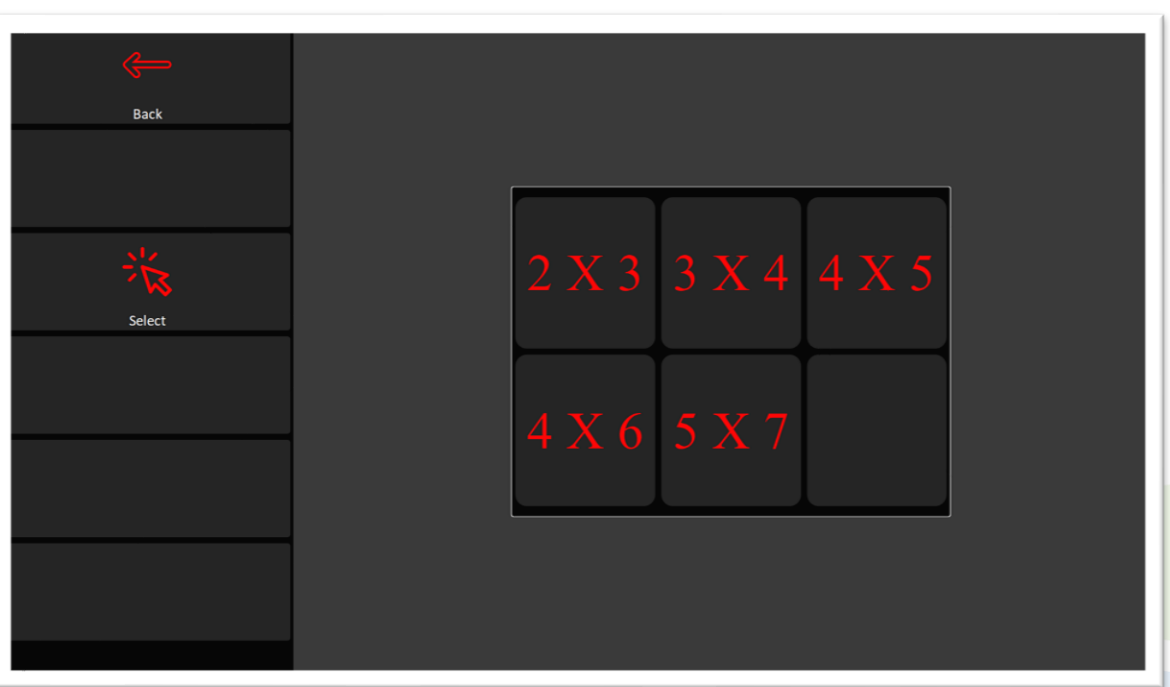

#### **Additional Options**

- This page is accessible from the *Options* page change the dimensions of the videos table. These dimensions are used for *Home*, *Search Results*, *History*, *Subscriptions Feed*, *Watch Later*, *Liked Videos*, *Trending*, *Related Videos* and *Playlists*.
- The buttons you see here depend on which control method your Gridset is optimized for; *Switch*, *Eye Gaze*, *Touch* or *Mouse Dwell*. Consult the **Join-In Settings** training cards for more [information](https://apps.d-bur.com/wp-content/uploads/sites/4/Join-In-for-Grid-3-Settings.pdf) on how different versions of Join-In Gridsets work in situations like this.

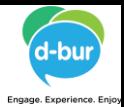

# **Redirect Messages**

- If you are using the *Eye Gaze*, *Touch* or *Mouse Dwell* optimized versions of Join-In YouTube, you will see a popup *Redirect Message* appear at the bottom of the page after selecting a video or a channel from a popup table.
- When you see this message, click the *Redirect Button* (e.g. *Go To Video / Go To Channel*) to redirect to the page you need.
- Redirect Buttons appear in a different style to the main theme. This is to emphasise that they are expected to work alongside a popup message. Always check for a message before clicking a button with different colors.

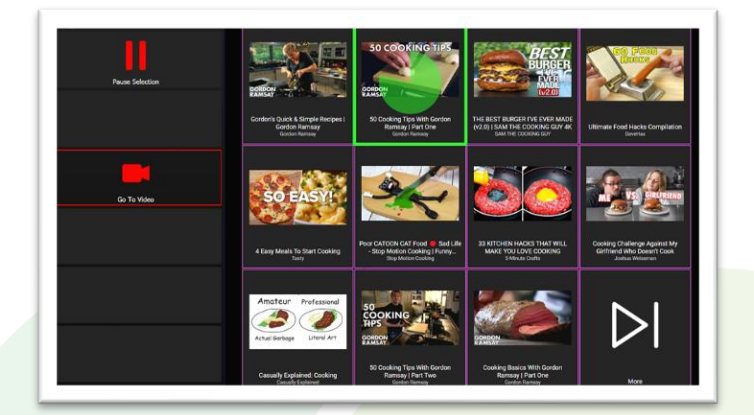

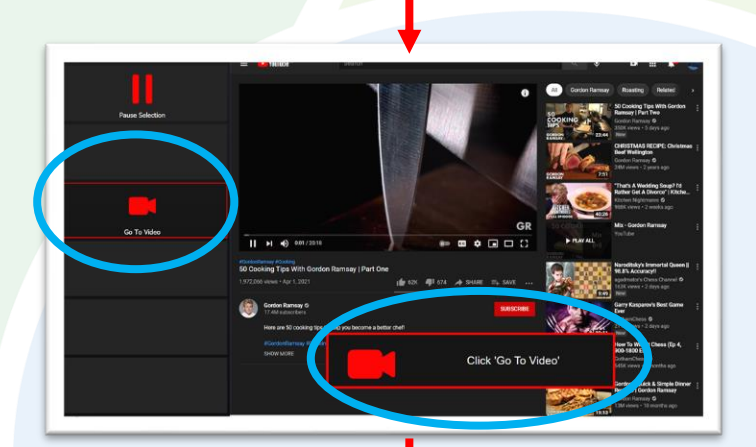

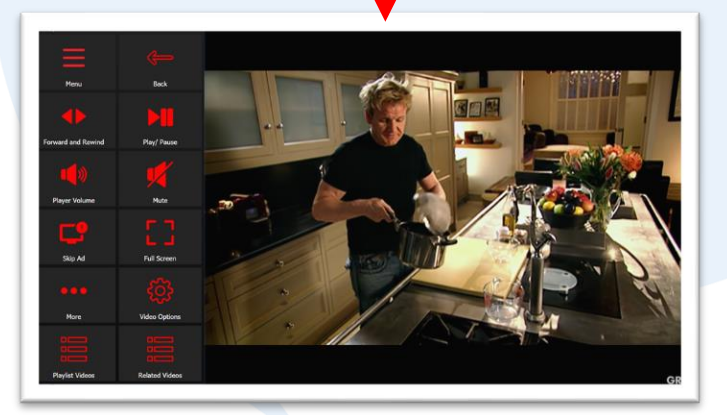